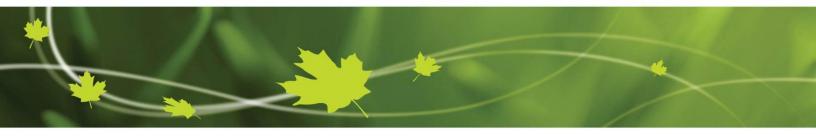

# How to Use - Historical Radar

Click the "About Radar" tab for information about interpretation of the radar images.

## **Search Options**

To search the archive for specific radar images, two steps must be completed in the search box near the bottom of the <u>Canadian Historical Weather Radar</u> page. The following criteria must be selected:

## Step 1:

## Region or Site

Select a geographical region or local site from the dropdown list. Alternatively, regions may be selected by clicking on the radar images in National View and sites may be selected by clicking on an area near a black dot in National and Regional Views.

#### Start date and time

Select the date and time from the dropdown lists. The time selected will correspond with the first image found in the search.

#### Duration

Select a duration from the dropdown list. This will represent the time span (and interval between images) beginning at the start date and time. By default, the 2 hour period is selected.

### Step 2:

#### Image Type

Image display system - The system in place allows one to display by default the <a href="PRECIP-ET">PRECIP-ET</a> product which depends on both conventional and Doppler data. Occasionally Doppler data are not available for some radar, in which case the

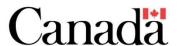

system displays <u>CAPPI</u> products that rely solely on the conventional data. On the other hand, if one or more radar are not available or under maintenance, the system displays a contingency product based on a composite generated from the available neighbouring radar.

In some cases, this composite, which is based on the product PRECIP-ET may include US radar. It is also important to note that for some regions neighbouring radar may not cover the entire domain of the radar out of service. To this end and to help the user identify these non-covered areas, red circles have been added to show the contributing radar in this composite.

The figure below illustrates an example of a composite built from 4 radar (two Canadian and two American) and generated over the XNI (Superior West) radar domain. For this example, we see that these 4 radar do not cover the whole domain of the XNI radar and circles warn the user of the presence of a non-covered area outside of the circles. It is important to note that these circles will be activated on the image only if the contributing radar to the composite are available.

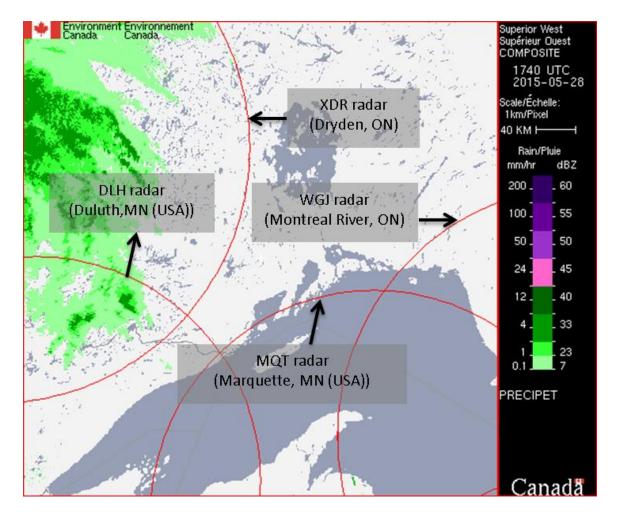

The "default" image setting will display rain or snow images depending on the time of the year. When "default" is selected, radar images automatically switch to snow images in the winter months (December 1<sup>st</sup> to March 31<sup>st</sup>) and rain images in the summer months (April 1<sup>st</sup> to November 30<sup>th</sup>). Two exceptions are the Aldergrove and Victoria sites, which have default images of rain all year round. For image sets that cross the cutoff date, the starting image type will be the default image type for the entire set. For example, all images in an image set from November 30<sup>th</sup> 11 pm to December 1<sup>st</sup> 1 am will be rain images, since the starting image is in the "summer".

To view an alternate image type, select an image from the dropdown menu.

## **Animation – Playback Controls**

The following is an explanation of the common playback controls for the different views of the radar images.

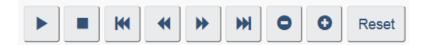

The displayed image will be, by default, the first one available in a series of 13 images. The time interval between images is either 10, 30 or 60 minutes depending on the selected duration. To animate the series of images, you first need to click the "Play" button in the playback controls above. In addition, you can select the images individually.

## The Playback Controls are as follows:

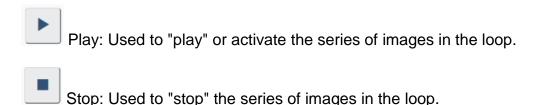

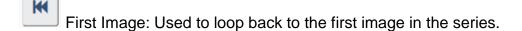

Previous Image: Used to move backward one image at a time.

Next Image: Used to move forward one image at a time.

- Last Image: Used to loop ahead to the last image in the series.
- Increase the speed of the animation in the loop of images.
- Decrease the speed of the animation in the loop of images.

Reset Reset the speed of the animation to its original setting.